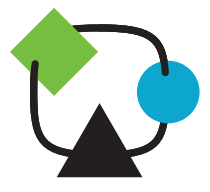

# User Manual

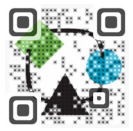

#### **Introduction**

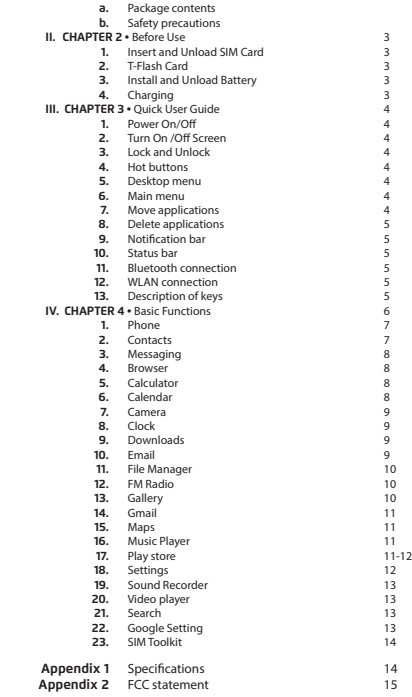

Thank you for choosing your mobile phone! These will lead

you into an entirely new and fascinating mobile internet world. This manual systematically introduces many functions of mobile phone, tips and notes.

Please carefully read it before using mobile phone, The illustrations in this manual are only for reference, and their functions are based on the real product. The company reserves the right of final interpretation. Once your phone is up and running, you can visit www.quomobility.com to find out more about all the great features your new device has and get the last software update.

#### **a. Package contents**

- mobile phone, with rechargeable lithium-ion battery
- AC charger/USB sync data cable
- Earbuds
- User manual

**Note:** If any of the listed items is missing, mismatched, damaged or broken, contact your local dealer immediately for replacement.

#### **b. Safety precautions**

- Never expose your phone to direct sunlight or excessive heat. Avoid leaving the product inside a car with the windows closed.
- Keep your phone in a dry place. Never expose this product to rain or water.
- Do not use or store your phone in dusty, dirty areas.
- Do not use harsh chemicals, soaps or detergents to clean your phone.
- Do not modify, disassemble, open, drop, crush, or puncture this product.
- Never disconnect your phone while a download or upload is in progress.
- Switch off the device in restricted areas or where the use of electronic devices is prohibited.
- To protect your hearing, make sure the volume level is not set too high when plugging the earbuds.

#### **CHAPTER 2 Before Use**

#### **1. Install and Unload SIM Card**

#### **1.1 About SIM Card**

Before using the phone, you must insert valid SIM (Subscriber Identity Module) card in the phone. SIM card provided by network supplier. All the information related to network connection are recorded in the chip of SIM card, also the names, telephone numbers and SMS that storing in the name card holder of SIM card. You can take out SIM card from your phone, and use it in any GSM mobile phone (new mobile phone can read SIM card automatically). In order to avoid losing or damaging the information saves in SIM card, please don't touch the metal contact surface, and place SIM card in the place that away from electricity and magnetic force. Once SIM card is damaged, you can't use the phone normally. **Prompt:** Please make sure to power off the phone before taking out SIM card. It is absolutely forbidden to insert or take out SIM card with external power supply; otherwise it may damage SIM card and the phone.

#### **1.2. Insert and Unload SIM Card**

Metal contact surface of SIM card is easily scratched. You must take out SIM card carefully before the assembly. Power off the phone, remove the rear cover, battery or other external power supply. Make the end of SIM card without cutting angle inside and aim at the card slot of the phone and metal surface of SIM card face downward, then insert SIM card to the card slot of the phone, the other SIM card is also inserted in this way. When taking out SIM card, directly pull it outward and then can take out SIM card. **Prompt:** Without special explanation inserting two SIM cards are defaulted in the manual. If you just insert one SIM card, maybe some options of the menu will not be shown.

#### **2. T-Flash Card**

Aim at the T card slot and push the T card gently, and the card will be inserted correctly. Prompt: If the memory card is failed, please check whether it is correctly placed and good contact of metal point.

#### **3. Install and Unload Battery**

Take off the rear cover of the mobile. Make one end of battery with metal surface aim at the battery connector. Then gently press the battery downward using the finger, and then press the other end to install the battery.

**Prompt:** Please operate correctly to avoid damaging the battery connector.

#### **4. Charging 4.1 Charger**

Insert the charger on the charging interface at the top of the phone. After inserting

2 User Manual 3 User Manual 3 User Manual 3 User Manual 3 User Manual 3 User Manual 3 User Manual 3 User Manual 3 User Manual 3 User Manual 3 User Manual 3 User Manual 3 User Manual 3 User Manual 3 User Manual 3 User Manua

the charging plug, battery strength icon stripe at the top right corner of the screen is scrolling, which means that the 6 charging is processing; when the stripe is full of the whole icon and stop scrolling, which means that the battery charging is completed; when the charging is completed, please pull out the plug. When electric quantity is not enough, warning message will be sent; and electric quantity shows empty. When electric quantity is too low, the phone will power off automatically. Please don't make the battery in the status of not enough electric quantity for a long time; otherwise it may damage the battery quality and service life. Please don't charge the battery for a long time. **Prompt:** In order to ensure normal operation of the phone, please make sure to use the designated charger.

#### **CHAPTER 3 Quick User Guide**

The phone has not only the basic functions of mobile phone, but also support rich, practical and rapid feature functions, can be briefly introduced as follows:

#### **1. Power On/Off**

In the power-off mode, long press [Power] key, it will power on; otherwise. In the power-on, long press [Power] key, and choose Power off, it will power off. If you set up SIM lock or phone lock, please input the code according to the requirements. In any other interface, short press this button to lock the screen. **Warning:** As mobile phone can cause interference and dangerous where you are prohibited to use mobile phone, please power off your mobile phone.

#### **2. Turn On /Off Screen**

#### **2.1 Turn Off Screen**

Please short press [Power] to turn off the screen to save power. **Prompt:** To save power, you can also set screen timeout time in Display Settings, when the timeout time is up, without any operation during the standby time, the screen will shut off automatically.

#### **2.2 Turn On Screen**

When the screen is off, please short press [Power] to wake up the screen.

#### **3. Lock and Unlock**

#### **3.1 Lock**

Please press [Power] to lock the screen to prevent some unexpected operations. **Prompt:** If screen timeout time is set in system settings, this computer will turn off and lock its screen during the standby time if it is idle.

#### **3.2 Unlock**

After the screen is off, please press [Power] to wake up the screen, and then drag the slider to the right to unlock the screen. **Prompt:** Drag the slider to the left is the camera. Drag the slider upwards for the Google Search.

#### **4. Hot Buttons**

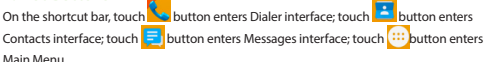

#### **5. Desktop Menu**

On the desktop, press [Menu] key, can display options, including: **Wallpaper, desktop settings, system settings and so on.**

Touch and choose one, so you can operate the corresponding functions.

#### **6. Main Menu**

In Main Menu interface, you can slide the screen left and right to browse all the applications. Touch and choose one, you can enter and run this application.

#### **7. Move Applications**

Choose a desktop, touch [:::] button to enter Main Menu, long press an application, drag it onto the free area of the desktop, you can create this application shortcut on the current desktop. In this way, you can create any favorite application shortcut onto the

#### 1st-5th desktops.

**Prompt:** Before creating an application shortcut, you ensure that there is free space to place this App. on this desktop.

#### **8. Delete Applications**

On the current desktop, long press an application shortcut, drag it onto the top dustbin, you can delete this application shortcut from the current desktop.

#### **9. Notification Bar**

On any interface, drag the screen downward from the top, you can display Notification bar; then drag the screen upward from the bottom, you can hide the notification bar. You can operate the following on Notification bar:

#### **9.1 SIM Card Info.**

You can view the operator information of SIM 1 and SIM 2 on Notification bar.

#### **9.2 Running App.**

You can view the running applications on Notification bar.

**Tips:** In any interface, long press[Home],it displays the pop-up box of "Recent Apps and Running Apps". Touch the option of "Recent Apps" ,you can view the 8 recently running applications, choose and click one, you can enter directly this application; Touch "Running Apps" to view the currently running applications, click one to kill it from progress.

#### **9.3 USB Status**

You can view USB connection state.

#### **9.4 View Notifications**

After dragging downward Notification bar, you can view the notifications of new SMS & Call & Email, etc., touch an option to enter its view interface.

On notification interface, touch [Clear] button, you can clear the notifications of SMS & MMS & Email& Missed Calls & WLAN & Bluetooth. **Tips:** After touching [Clear] button, you can't clear the notifications of the running applications.

#### **10. Status Bar**

On the LCD top of the idle interface, it is Status Bar. You can't operate the status bar, it displays some relevant information, including: WLAN, Bluetooth, Battery power, System time, etc.

#### **11. Bluetooth Connection**

This device supports Bluetooth 2.1, you can listen to music with Bluetooth earphone. About Bluetooth settings and operations, please refer to the section of Bluetooth in System Settings.

Prompt: Bluetooth function and operations are based on the real product.

#### **12. WLAN Connection**

You can access to the local network through WiFi. About WiFi settings and operations, please refer to the WiFi section in System Settings.

#### **13. Description of Keys**

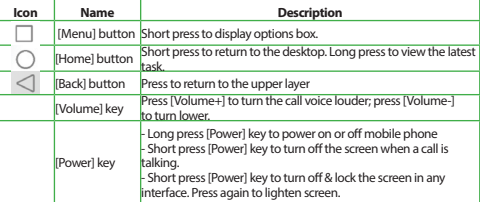

#### **CHAPTER 4 Basic Functions**

**1. Phone** In enter Dialer interface

#### **1.1. Dial a Call**

#### **1.1.1. Domestic Call**

Enter a phone number, choose SIM1 or SIM2 to make a call by SIM1 or SIM2. If you're making a long-distance call, please add the area code before the telephone number.

#### **1.1.2. Dial Contacts Number**

After entering Contacts list, choose a contact, choose SIM1 or SIM2 to make a call by SIM1 or SIM2.

#### **1.1.3. Dial Call-log Number**

After entering Call Log, choose a call record, click dialer key, then choose SIM1 or SIM2 to make a call by SIM1 or SIM2.

#### **1.2. Answer a Call**

When an incoming call arrives, the phone will give out the corresponding prompt (such as vibration, ringtone, and etc.); if network support, the phone screen will show the as vibration, imgione, and etc.), in nections suppose the price caller and telephone number of the caller, slide with displaned answer this call.

#### **1.3. Refuse a Call**

When a call is coming in, slide **left** leftward, refuse this call.

#### **1.4. End a Call**

After finishing a call, click  $\blacksquare$  to end this call.

#### **1.5. Call Operation**

During a call, touch screen to operate the following:

- Add Call: Click  $\left| \cdot \right|$  enter a phone number, add another call.
- Dialpad: Click to display Dialpad interface.
- Mute: Click  $\frac{1}{N}$  to set this call mute.
- Hold: Click  $\prod$  to hold a call.
- Speaker: Click (a), switch call voice to Speaker; click it again to switch call

voice to Receiver.

#### **1.6. Call log**

Click  $\left(\begin{array}{c} 1 \\ 1 \end{array}\right)$  to enter Call log.

#### **1.7. Call log list**

After entering Call log, it displays all call records. Choose and touch one of call records, enter its details.

#### **1.8. Call log Details**

On call record details, click to dial this call record number by SIM1 or SIM2. Click ■ , enter message to edit interface, input message content.

#### **1.9. Call Classification**

On Contacts interface, click "Call Log", enter call records list. Click "All" or "Missed" or "Outgoing" or "Incoming" to switch into the corresponding interface. Press [ Menu ] to display options menu, operate the following:

#### **1.9.1. Display Options**

Set call log display options, including: SIM1, SIM2, All call logs.

#### **1.9.2. Voicemail**

- In Voicemail, you can manage voicemail for SIM1 or SIM2.
	- Voicemail Service: View voicemail service of SIM1 or SIM2.
	- Voicemail Settings: Change voicemail number of SIM1 or SIM2.
- Call Forwarding: After call forwarding function is activated, according to different forward conditions settings (Always forward, Forward when busy, Forward

when unanswered, Forward when unreachable), you can select to switch the incoming

call to voice inbox or other telephone numbers.

• Call barring settings.

Call barring settings include All outgoing, Outgoing international, Outgoing internation roaming, All incoming, Icoming calls when roaming, Deactivate all, Change password. • Additional Settings:

- 
- Caller ID: Display my number in outgoing calls.

• Call Waiting: After call waiting function is activated, during a call, notify me of incoming calls.

#### **1.9.3. Other Settings**

- Fixed Dialing Numbers
- Enable FDN: Fixed Dialing Numbers are disabled or activated.
- Change PIN2: Change PIN2.
- FDN List: Manage phone number list.
- Quick responses.
- Edit quick responses: Set Auto Replay Message.

#### **2. Contact**

This function could help you browse the name card holder, store, edit and delete the names and

phone numbers in the phone and SIM card. In contacts list, click "People" or "Call log" or "Favorites"or"Phone", it switches among Contacts & Call log & Favorites & "Phone".

#### **2.1. Contacts List**

In contacts list, press [Menu] button, perform the following functions:

#### **2.1.1. Search**

Search contacts by key words stored in phone and SIM cards.

#### **2.1.2. New Contact**

Create contacts in SIM1 & SIM2 & Phone.

#### **2.1.3. Display Options**

- Set contact list display style.
	- Only contacts with phones
- Only display contacts that have phone numbers in contacts list.
- Sort list by
- Set contact names to display.
	- First Name: Sort contacts by their first names.
	- Last Name: Sort contacts as by their last names.
	- View contact names as

Set view style of contact names.

- First Name First: Display contacts as their first names first.
- Last Name First: Display contacts as their last names first.
- Choose contacts to display

Set classification of contacts to display in contacts list.

- Phone: Only display contacts in Phone.
- SIM1: Only display contacts in SIM1.
- SIM2: Only display contacts in SIM2.

#### **2.1.4. Contacts Group**

Set contact group, such as Student, Friend, Family, Colleague

#### **2.1.5. Contacts Delete**

Delete one or some or all contacts.

#### **2.1.6. More**

#### Accounts:

- Accounts & Sync Settings: Set the way of "background data" or Auto-Sync. • Manage Accounts: Add or delete accounts from Corporate or BBM.
- Import/Export:
	- Import from SIM1: Import contacts from SIM1.
	- Export to SIM1: Export contacts to SIM1.
	- Import from SIM2: Import contacts from SIM2.
	- Export to SIM2: Export contacts to SIM2.
	- Import from SD card: Import contacts from SD card.
	- Export to SD card: Export contacts to SD card.

• Share visible contacts: By Bluetooth or Email or messaging

Black list:

- Add some phone numbers into black list, and intercept their call or SMS.
- Delete records from black list

#### **2.2. Contacts View**

On contacts view interface, press [Menu], perform the following functions: Edit contact, Share, Options, Delete contact.

#### **2.2.1. Dial Contact number**

On contacts view interface, dial this contact phone number by SIM1 or SIM2.

#### **2.2.2. Send Message**

On contacts view interface, click  $\blacksquare$ , enter message edit interface, input message content, send a message to this contact's phone number by SIM1 or SIM2.

#### **3. Messaging**

On Main menu interface, enter "Messaging".

#### **3.1. Messages List**

On messages list, touch "New Message" to enter message edit interface. Touch a message to enter its view

#### **3.1.1. Options menu**

On messages list, press [ Menu ] to display options menu, operate the following:

- Compose: Enter message edit interface, enter the recipient's number and content, choose SIM1or SIM2, to send message by SIM1 or SIM2.
- Delete threads: Delete all messages.
- Search: Search message with key words.
- Settings: Set Messaging settings, include Storage settings, Text message(SMS) settings, Multimedia message (MMS) settings, Notification settings, Forwarding settings, Font setting.

#### **3.1.2. Long Press Menu**

Long press a message, display its long press Menu.

- View datails: View message details.
- Add to contacts: Add the contact.
- Delete thread: Delete message content.

#### **3.2. Messages View**

On message list, touch a message to enter its content interface. On message view, press [ Menu ]to display options menu, operate the following: Call, Add subject, Attach, Insert contacts, Insertsmiley, Delete thread, All threads and More.

#### **4. Browser**

On Main menu, enter and run Internet, access to the website.

Press [ Menu ] to display options menu, operate the following:

- New Window: Open a new window, and view the corresponding website.
- Bookmarks: Access bookmark page, add or delete bookmarks, browse "History" or "Most Visited".
- Windows: Access to the window page, add or delete a window.
- Refresh: Refresh webpage.
- Stop: Stop webpage.
- Close: Exit webpage.
- More: Include Forward, Save to bookmark, Goto homepage, Find on page, Select text, Page info, Share page, Downloads, Save page, Full screen switcher, Settings.

#### **5. Calculator**

On Main menu, enter Calculator. It supports four arithmetic operations such as "+", "-", "x" and "/".Slide the screen to switch into functional operation, e.g. Sin, Cos, Tan, Ln, Log, !, π, e,^, etc.

#### **6. Calendar**

On Main menu, enter Calendar.

#### **7. Camera**

On Main menu, enter Camera.

### **7.1. Camera**

On the view interface, Touch  $\overline{O}$  to take photos. Touch  $\overline{I}$  to change primary or

secondary camera. Touch  $\blacksquare$  to switch Video recorder, Touch  $\blacktriangleright$  to turn on/off flash,

Touch  $\ddot{\bullet}$  to display the parameters box. Include: location info, Exposure, Color effect, Scen mode, White Balance, Anti-flicker , Self timer, Continuous shot, Picture size, Preview size.

#### **7.2. Video Recorder**

Touch settings icons to display the parameters box. Include: **Microphone, Audio mode, Time lapse interval and Video quality.**

#### **8. Clock**

After entering Clock, touch  $\circled{c}$  to set Alarm; touch  $\overline{X}$  to access to timer; touch to access to stopwatch: touch  $\overline{C}$  to slect cities. to access to stopwatch; touch  $\bigcap$ 

#### **9. Downloads**

Check the downloaded content.

#### **10. Email**

On Main menu, enter Email. You can use (this device) it to receive or send your Email anywhere or at any time.

**Note:** E-mail can be used normally when the wireless network is well connected.

#### **10.1.Create Account**

When entering Email for the first time, it will directly enter new account edit interface, input Email address, password, choose the corresponding parameters of POP3, IMAP & Exchange Server, then touch [Next], through POP3 and SMTP server detection, complete Email account creation.

#### **10.2.Accounts List**

After creating accounts, access to accounts list. Click "Combined Inbox", view all the mails of the accounts ; Click "Starred" , view all the starred mails; access to the Mailbox list of the current account.

#### **10.2.1. Options menu**

- On accounts list, press [ Menu ] to display options menu, operate the following:
	- Refresh: Refresh and receive Emails.
	- Compose: Enter mail edit interface, write mail content, and then send an email.
	- Add Account: :(Create) add an Email account.

#### **10.3.Inbox**

On accounts list, click an account, and enter its inbox.

#### **10.3.1. Options menu**

- On inbox interface, press [ Menu ] to display options menu, operate the following:
	- Refresh: Refresh and receive Emails of the current account.
	- Compose: Enter mail edit interface, write mail content, and then send an email.
	- Folders: Access to Mailbox of the current account.
	- Accounts: Access to accounts list.
	- Account Settings: Access to account settings.

#### **General Settings:**

- Account Name: Edit account name.
- Your Name: Edit your name.
- Signature: Edit signature.
- Email Check Frequency: Set check frequency, e.g. Never, Every 5 minutes, Every 10 minutes, etc.
- Default Account: Set the current account as the default mail account.

#### **Notification Settings:**

- Email Notifications: Activate or disable "Email Notifications".
- Select Ringtone: Set Email notification ringtone.

#### **Server Settings:**

• Incoming Settings: Edit the corresponding parameters of the incoming server.

8 User Manual 2008 Property and the User Manual 2008 Property and the USE of the USE of the USE of the USE of the USE of the USE of the USE of the USE of the USE of the USE of the USE of the USE of the USE of the USE of th

• Outgoing Settings: Edit the corresponding parameters of the outgoing server.

#### **10.3.2. Long Press Menu**

In the inbox list, long press an email, display options menu, operate the following:

- Open: Access to the current mail view.
- Delete: Delete the current mail.
- Mark as unread: Mark the current mail as unread.

#### **10.4.View Email**

In the inbox list, click an email, and enter its view interface. On mail view interface, slide the screen up and down to view its content. Touch [Open] button to play the attachment, touch [ Save ] button to save the attachment. Touch [ Reply ] button to reply to the sender; touch [ Reply all ] button to reply to all the recipients; touch [ Delete ] button to delete the mail.

- On mail view interface, press [ Menu ] to display options menu, operate the following:
	- Delete: Delete the current mail.
	- Forward: Forward the current mail to others.
	- Reply: Reply to the sender of the current mail.
	- Reply all: Reply to all the recipients of the current mail.
	- Mark as unread: Mark the current mail as unread.

#### **10.5.Compose**

In the accounts list or mails list, press [ Menu ], touch "Compose", and enter mail edit interface. Input recipient & Title & content, touch [ Send ] button to send this mail, or touch [Save as draft ]to save it as a draft, touch [ Discard ] button to give up editing. On mail edit interface, press [ Menu ] , display options menu, operate the following:

- Add Cc/Bcc: Add Cc/Bcc of email.
- Send: Send email.
- Save as draft: Save it as a draft.
- Discard: Give up editing.
- Add file: Add attachment for this mail.

**Prompt:** The capacity of attachement should be less than 5M

#### **11. File Manager**

On Main menu, enter File Manager.

#### **11.1. Files / Folders List**

On file explorer interface; touch  $\mathbb Q$  to search audio or video or picture or other files;

#### **11.2.Option Menu**

On files or folders directory interface, press [ Menu ] to display option menu, perform the following:

- Operations: Display operations menu, including: Cut, Copy, Rename, Delete, Select All, Set As Home, Properties.
- New: Display options menu of New, including: File, Folder, Search.
- Manager: Display options menu of Manager, including: Task Manager, App Manager, Security Manager, Bookmark Manager, SD Card Analyst.

#### **11.3.Long Press Options**

On files or folders directory interface, choose and long press a file or folder to display its options menu.

#### **11.4.Open / Play**

If there are some pictures & audio & video & other file formats in a folder. Choose and touch one of them.

#### **12. FM Radio**

On Main menu, enter FM Radio interface, insert headset then you can listen to FM radio. Prompt: When the battery of your cell is insufficient, you may not run FM Radio.

#### **13. Gallery**

On Main menu, enter Gallery. Touch **O** to switch into Camera interface. Press [ Menu] , operate the following:

- Share: Share picture folder(s) by Messaging or Bluetooth or Email.
- Delete: Delete the chosen folder(s).

• More:

• Details: View the details of the chosen folder.

#### **13.1. Photos**

In the folders list, choose and touch a photo folder to enter, slide from left to right to view pictures list. Touch a picture or photo to enter its view.

#### **13.1.1. Picture View**

In the pictures list, choose and touch a picture to enter its view. Touch to shrink or enlarge this picture.

Press [ Menu] , operate the following: Delete, Slideshow, Edit, Rotate left, Rotate right, Crop, Set picture as, Details.

#### **14. Gmail**

Gmail is configured when you first set up your phone. Depending on your synchronization settings, Gmail on your phone is automatically synchronized with your google account on the web. The inboxconversations list is your default gmail view. Touch the Menu key, then touch Refresh to send or receive new emails and to synchronise your emails with your google account on the web. With menu key, you can compose an email, add accounts,go to labels, search and so on.

#### **15. Maps**

Google map is the company to provide electronic map service, including the local detailed satellite images. This service can provide contain administrative zones and transportation, and business information of vector maps, satellite images of different resolution, and can be used to display the terrain and terrain contour view. Are applied in all kinds of platform, operation simple and convenient.

#### **16. Music Player**

Music player supports various audio formats, including: Midi, MP3, amr and wav, etc.

#### **17. Play store**

Play Store lets you download useful application and games, if you install applications and games from play store, they appear in the menu. Frist, set up a google account.enter your name and password. After signing in, you can download useful application and games.

#### **18. Settings**

In settings, you can perform: Wireless controls, Sound settings, Display settings, Security & location, Applications, SD Card and Local disk, Date and time, Accessibility, Speech synthesis, About phone, etc.

#### **18.1. SIM management:**

- Standby SIM Card Setting: Set SIM1 or SIM2 or SIM1+SIM2 standby.
- Data connection Setting: Set data connection of SIM1 or SIM2.
- Voice settings: Set voice settings for SIM1 or SIM2 or Always Ask.
- Messaging settings: Set message settings for SIM1 or SIM2 or Always Ask.

#### **18.2.Wireless & networks**

In wireless network control, you can set WiFi, Bluetooth, Networks, VPN settings, Airplane mode, etc.

#### **18.2.1. Wifi On/Off**

Touch "WiFi" to switch between "On" and "Off". **Note:** Please turn off WiFi to save power when not using.

#### **18.2.2. Bluetooth On/Off**

Touch "Bluetooth" to switch between "On" and "Off".

**Note:** To save power, please turn off Bluetooth when not using.

#### **18.2.3. Bluetooth settings**

You can set Bluetooth On or off, Device name, Discoverable, Scan for devices and list the scanned devices.

#### **18.2.4. Airplane mode**

Touch "Airplane Mode" to switch between "On" and "Off". If Airplane mode is On, all the wireless networks will be disconnected automatically in this mode.

#### **18.2.5. Warning**

Even if airplane mode is activated, it is forbidden to use (on) in plane or in some special labs or under hospital equipments, other special environments, etc., so as to prevent the intervention of electronic equipments to the communication or this device, you are advised to power off this device in such environments.

#### **18.2.6. Tethering & portable hotspot**

Share your phone's mobile data connection via USB or as a portable Wi-Fi hotspot.

#### **18.2.7. VPN Settings**

In VPN settings, you can add a new VPN, set VPN server, enable Encryption, DNS search domains, etc. After adding a new VPN, touch it in the VPNs list, and you can connect it to network.

#### **18.2.8. Mobile Networks**

In Mobile Networks, you can set Data enabled or Data Roaming or Access Point Names or Network Operators.

- Data Enabled: Activate or disable data access over Mobile network.
- Data Roaming: Set data roaming on or off.
- Access Point Names: Choose Access Point Names.
- Network Operators: Search networks by hand or automatically.

#### **18.3.Audio profiles**

In sound settings, you can set Silent Mode, Ringer Volume, Media Volume, Notification Ringtone, Audible Touch Tones, Audible Selection, Haptic Feedback, SD Card Notifications, etc.

#### **18.4.Display Settings**

In display settings, you can perform such operations as "Brightness", "Auto-rotate, Screen", "Wallpaper", "Sleep", etc.

#### **18.5.Storage**

#### **18.5.1. SD Card**

- Total Space: View the capacity of SD card when SD card is inserted.
- Available Space: View the available space of SD card.
- Unmount SD Card: You can unmount SD Card for safe removal.

• Erase SD Card: Erase all data on the phone's sd card,such as music and photo. **Note:** If you format SD card, it will erase all the data in SD card, please be prudential to use this feature.

#### **18.5.2. Internal Storage**

• Available Space: View the capacity of RAM. **Note:** If you format Local disk, it will erase all the data in Local disk, please be prudential to use this feature.

#### **18.6.Battery**

Check the electricity consumed by each application.

#### **18.7.Apps**

**18.7.1. Manage Applications**

User can manage and remove the installed applications.

#### **18.7.2. Running services**

User can view and control currently running services.

#### **18.7.3. Storage use**

View storage user by applications.

**18.8.Location**

### You can set My Location

**18.9.Security**

#### **18.9.1. Screen lock**

You can set Set up screen lock.

• None: Disable screen unlock security.

- Slide: Slide to unlock screen.
- Pattern: Draw pattern to unlock screen.
- PIN: Enter a numeric PIN to unlock screen.
- Password: Enter a password to unlock screen.

#### **18.10. Language & input**

#### **18.10.1. Select Language**

You can select language, the default language is English.

#### **18.10.2.Personal dictionary**

Press [ Menu ] to add words to User Dictionary or delete words.

#### **18.10.3.Keyboard settings**

• Android keyboard settings: Include Vibrate On Keypress, Sound on keypress, Popup on keypress, Touch to correct words, Auto-capitalization, Show settings key, Input languages, Quick fixes, Show suggestions, Auto-complete.

#### **18.11. Backup&reset**

It inculdes back up my data, backup account, Automatic restore, DRM reset, Factory data reset.

#### **18.12. Accounts**

You can perform adding accounts and Sync settings.

#### **18.12.1.Manage Accounts**

You can add or delete sync accounts.

**18.13. Date & Time**

#### **18.13.1.Automatic**

Touch this item to switch between "On" and "Off". If it is set as "On", it updates the date and time automatically. This function is based on the services provided by the network. Note: When this item is initiated, "Set Date", "Select Time Zone" and "Set Time" are not available.

#### **18.13.2.Set date**

With time updating "Off", touch it to display the dialog box of Date Setting. Note: The date scope is from Jan. 1, 1970 to Dec. 31, 2037.

#### **18.13.3.Select time zone**

Touch this item to enter "Select Time Zone", touch and select any one of world cities, and set it as system time zone. The default time is Beijing time.

#### **18.13.4.Set time**

With time updating "Off", touch it to display the dialog box of Time Setting, and set system time.

#### **18.13.5.Use 24-hour format**

Touch this item to switch between "On" and "Off". If it is "On", system time is in 24 hour format, otherwise, it is in 12-hour format.

#### **18.13.6.Choose date format**

Select one item to set date format.

#### **18.14. Timer Switch Machine**

Set automatic switch machine on or off.

#### **19. Sound Recorder**

On Main menu, enter Sound Recorder. The format of recording files is \*.3gpp, the

recording length depends on the size of T-Flash card. Touch to record, touch

to stop recording, touch to play the recording file in the list. Choose and long press a recording file to delete.

#### **20. Video player**

Enter video player, in the folders list, choose and touch a video folder to enter, slide from left to right to view videos list. Touch a video and choose a kind of play way, it starts to play this video. Touch  $\blacktriangleright$  to play; touch  $\blacksquare$  to pause. Drag the slider from left to right to fast-forward or rewind.

**21. Search** We can search informations with this APP.

#### **22. Google Settings**

On main menu, enter google settings interface, it includes functions as location, search, ads.verify apps, android device manager, etc.

#### 23. SIM Toolkit

The SIM Application Toolkit (SAT), or SIM Toolkit, is a set of command specifications that define how applications on a Subscriber Identity Module (SIM) card must interact with any Mobile Foujoment (MF).

#### **APPENDIX 1 Specifications**

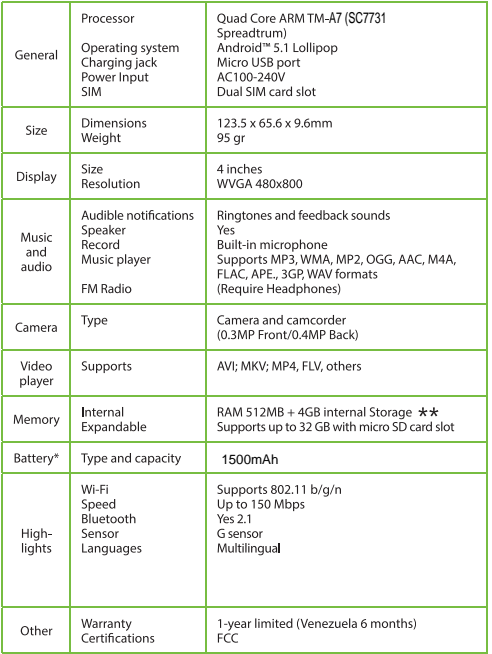

\*\*Aprox 2.2GB effective space. (rest system Android partition)

\*Please note duration times vary depending on usage patterns and conditions.

#### **APPENDIX 3 FCC Statement**

This equipment has been tested and found to comply with the limits for a Class B digital device, pursuant to part 15 of the FCC Rules. These limits are designed to provide reasonable protection against harmful interfer- ence in a residential installation. This equipment generates, uses and can radiate radio frequency energy and, if not installed and used in accordance with the instructions, may cause harmful interference to radio communications. However, there is no quarantee that interference will not occur in a particular installation. If this equipment does cause harmful interference to radio or television reception, which can be determined by turning the equipment off and on, the user is encouraged to try to correct the interference by one or more of the following measures:

- · Reorient or relocate the receiving antenna
- Increase the separation between the equipment and receiver
- · Connect the equipment into an outlet on a circuit different from that to which the receiver is connected.
- . Consult the dealer or an experienced radio/TV technician for help.

Copyright © 2015 QUO. ALL RIGHTS RESERVED. The product displayed on the packaging is for illustrative purposes<br>only and may slightly differ from the actual product. QUO is a registered trademark. Android and the Android R such is for identification purposes, and shall not be construed as a claim to any or all rights pertaining to those brands. Use of these trademarks is subject to users permissions. This unit features content, applications, products and/or ose or diese datentalists is subject to users permissions. This unit reatures content, applications, products and/or<br>services offered and controlled by third parties and your use of same is governed by such third parties'

#### 1 Year Limited Warranty (Venezuela 6 months)

## **FCC Warning:**

Any Changes or modifications not expressly approved by the party responsible for compliance could void the user's authority to operate the equipment.

This device complies with part 15 of the FCC Rules. Operation is subject to the following two conditions: (1) This device may not cause harmful interference, and (2) this device must accept any interference received, including interference that may cause undesired operation.

# **Specific Absorption Rate (SAR) information**

SAR tests are conducted using standard operating positions accepted by the FCC with the phone transmitting at its highest certified power level in all tested frequency bands. Before a new model phone is available for sale to the public, it must be tested and certified to the FCC that it does not exceed the exposure limit established by the FCC, Tests for each phone are performed in positions and locations (e.g. at the ear and worn on the body)as required by the FCC.

For body worn operation, this model phone has been tested and meets the FCC RF exposure guidelines when used with an accessory designated for this product or when used with an accessory that Contains no metal and that positions the handset a minimum of 1.0 cm from the body. Non compliance with the above restrictions may result in violation of RF exposure guidelines.